**Republic of Iraq** Ministry of Higher Education and Scientific Research **Al-Mustaqbal University College Computer Engineering Techniques Department** 

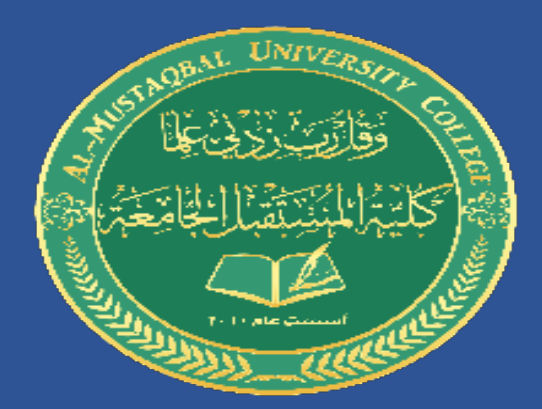

## **Automatic Aided Design**

# "**AUTOCAD**"

**Stage: 1** 

**Lecture Five** 

**Dr. Ammar Kareem Obayes** 

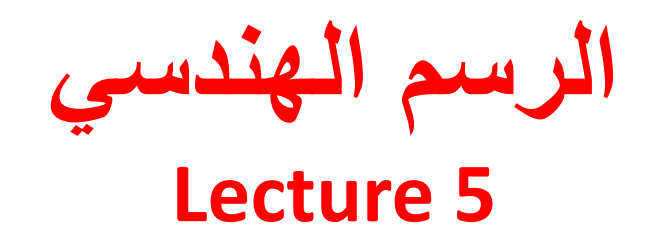

## **Modify Commands**

**Annotation Commands**

**أوامر التحسينات** 

**أوامر التهميش**

**امر محو )مسح (: من األوامر البسيطة و يستخدم لمسح االشكال المرسومة**

**يمكن تفعيله من هذه االيقونة او من خالل كتابة Erase في شريط األوامر**

**بعد ذلك تحدد العنصر او العناصر المراد محوها و بعد ذلك اضغط انتر**

**امر دوران: من األوامر البسيطة و يستخدم لتدوير االشكال المرسومة بزاوية معينة و حسب الرغبة**

**يمكن تفعيله من هذه االيقونة او من خالل كتابة Rotate في شريط األوامر**

**بعد ذلك تحدد العنصر او العناصر المراد تدويرها و من ثم تحديد النقطة التي سيتم الدوران حولها و من ثم زاوية الدوران بعد ذلك اضغط انتر**

**∠□·≡ゃ★★**☆★◆+☆□≡

**1**  $\land$  **i**  $\qquad$   $\qquad$ 

Modify Parametric Window Help Home Insert Annotate Parametric View Manage Collaborate Express Tools Fe Output Add-ins  $\begin{array}{c} \begin{array}{c} \begin{array}{c} \end{array}\\ \end{array}\\ \begin{array}{c} \end{array}\\ \begin{array}{c} \end{array}\\ \end{array}\\ \begin{array}{c} \end{array}\\ \begin{array}{c} \end{array}\\ \begin{array}{c} \end{array}\\ \begin{array}{c} \end{array}\\ \begin{array}{c} \end{array}\\ \begin{array}{c} \end{array}\\ \begin{array}{c} \end{array}\\ \begin{array}{c} \end{array}\\ \begin{array}{c} \end{array}\\ \begin{array}{c} \end{array}\\ \begin{array}{c} \end{array}\\ \begin{array}{c} \end{array}\\ \begin{array}{c} \end{array}\\ \begin{array$ **HALL**  $Text$  Dimension Layer Properties  $\mathcal{Z}_\bullet$ Annotau Layers Start 少 聖 君 ノ め 々 醪 品  $\mathsf{X}$  Drawing3\*  $\times$  Drav  $Drawing4*$  $\mathbb{F}_\text{L}$  -][Top][2D Wir rame  $\blacksquare$  [  $\Box$   $\Box$   $\rightarrow$   $\rightleftharpoons$  R  $\mathbb{R}$   $\blacksquare$ امر تحريك: م*ن* الأوامر البسيطة **امر نسخ: من األوامر البسيطة و يستخدم لنسخ االشكال المرسومة و يستخدم لتحريك االشكال المرسومة و نقلها من مكان الى و نقلها من مكان الى اخر داخل اخر داخل الرسم الرسم يمكن تفعيله من هذه االيقونة او يمكن تفعيله من هذه االيقونة او من خالل كتابة Move في شريط من خالل كتابة Copy في شريط األوامر األوامر بعد ذلك تحدد العنصر او العناصر** 

**المراد نسخها و من ثم لصقها** 

**المناسب باستخدام الماوس او** 

**لوحة المفاتيح من خالل تحديد** 

**النقاط المرجعية للصق**

2295, 19.3932, 0.0000 MODEL #

**A**P

 $\mathbf{C}$ 

**بنسخة واحدة او اكثر في الموقع** 

**بعد ذلك تحدد العنصر او العناصر المراد تحريكها و من ثم تحريكها بالماوس**

Layout1 Layout2 +

Edit View Insert Format Tools Draw Dimension

**Model** 

日 X Sign In  $\triangleright$  Type a keyword or **امر شذب: من األوامر المهمة و يستخدم إلزالة الخطوط الزائدة**

**يمكن تفعيله من هذه االيقونة او من خالل كتابة Trim في شريط األوامر**

**بعد تفعيل االمر تقوم بتحديد العناصر المشركة بين الخطوط الزائدة لحذف تلك الزائدة**

**كما يمكن تحديد العناصر سلفا و من ثم البدء بحذف الخطوط الزائدة** 

**امر امتداد : و هو من األوامر المهمة و يعتبر توأم االيعاز شذب النه يستخدم الكمال الخطوط و مدها لتسد الفراغات بين االشكال** 

**يمكن تفعيله من االيقونة او من خالل كتابة Extend في شريط األوامر**

 $\wedge$   $\Box$  (  $\Box$   $\Diamond$ 

ℰ

ENG

5/31/2020

物

 $\mathbf{C}$ 

**يمكن التبديل بين هذين االمرين Extend & Trim اثناء الرسم مباشرة من خالل الضغط على مفتاح Shift**

18.4489, 22.8197, 0.0000 MODEL

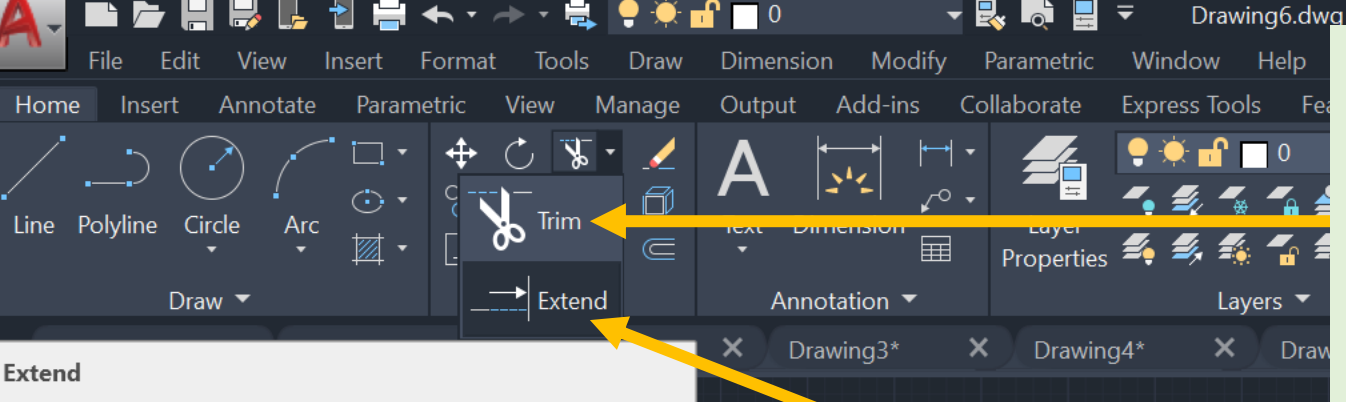

Extends objects to meet the edges of other objects

To extend objects, first select the boundaries. Then press Enter and select the objects that you want to extend. To use all objects as boundaries, press Enter at the first Select Objects prompt.

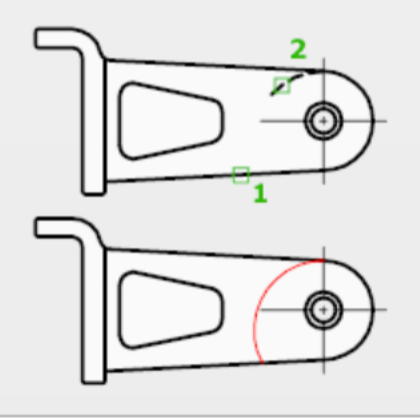

Layout<sub>2</sub>

 $\varphi$  Type here to search

 $+$ 

 $\overline{1} \times$   $\overline{1}$ 

TRIM Select objects or <select all>:

耳

Press F1 for more help

Layout1

 $\overline{\phantom{a}}$  EXTEND

**Model** 

H

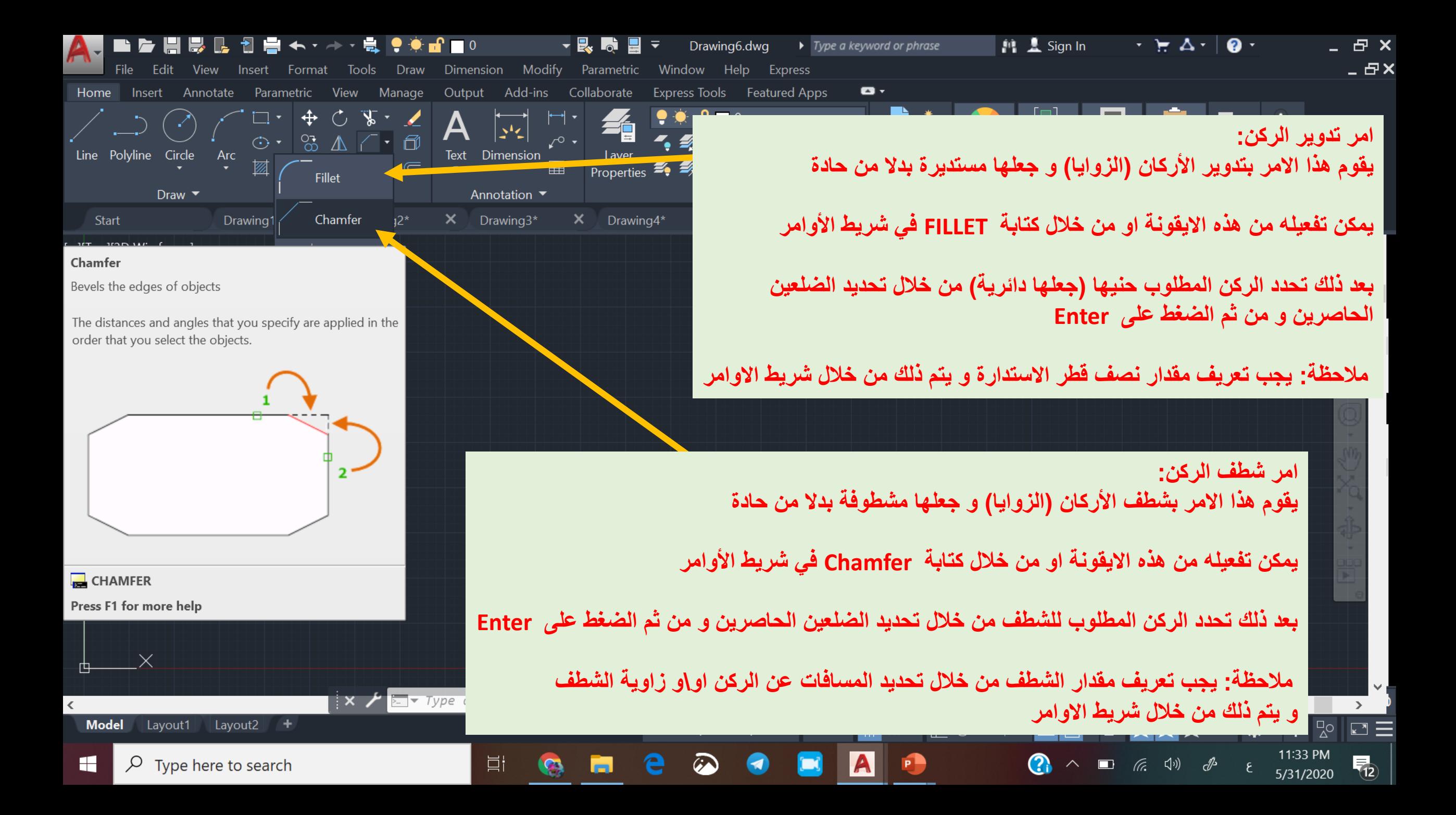

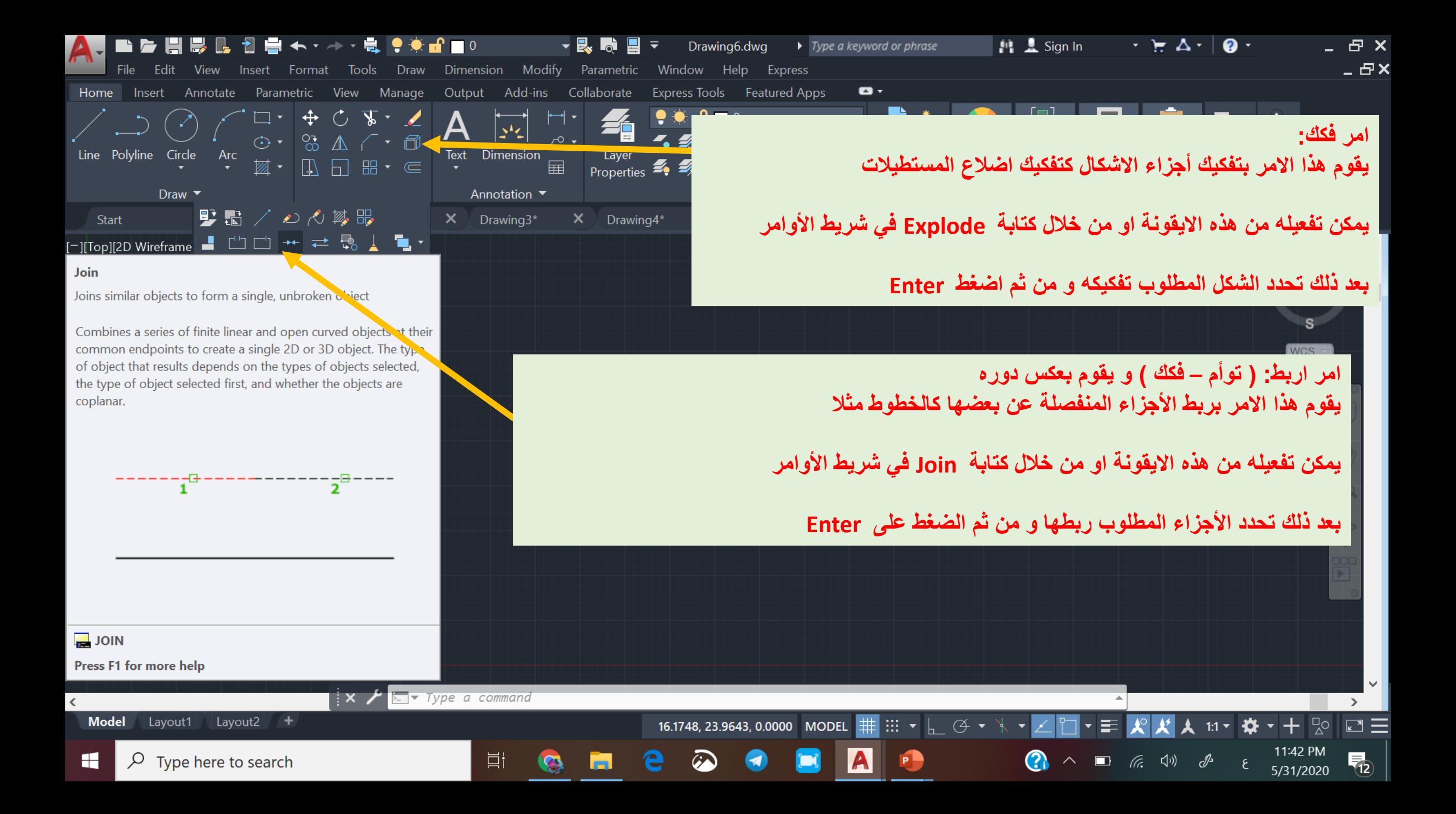

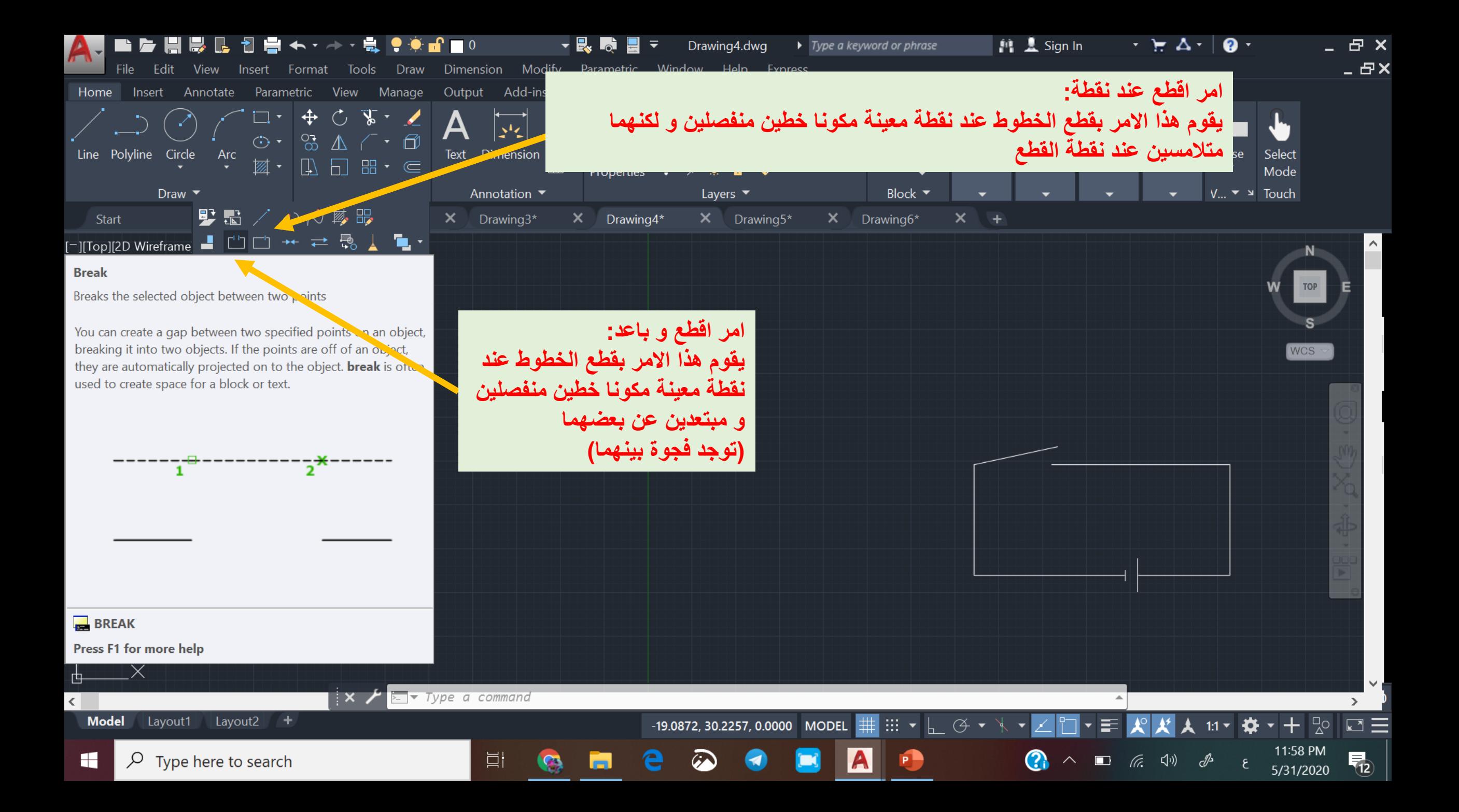

### **امر مرآة : و هو امر مهم جدا**

物

**يقوم هذا االمر بعمل نسخة مطابقة من الشكل المستهدف و كما تفعل المرآة ) معلوم ان المرآة تعكس اليمين و اليسار (** 

**و هو يختلف عن امر نسخ و لصق الن هذا ينسخ و يلصق دون عكس اليمين و اليسار** 

**امر مرآة له دور مهم في تقليل العمل من خالل رسم أجزاء من الرسم و من ثم تكرار المتناظر منها باستخدام هذا االمر** 

> **يمكن لهذا االمر العمل على كل المحاور )افقي و عمودي و مائل ( و تكون األجزاء المنسوخة متناظرة مع اصولها**

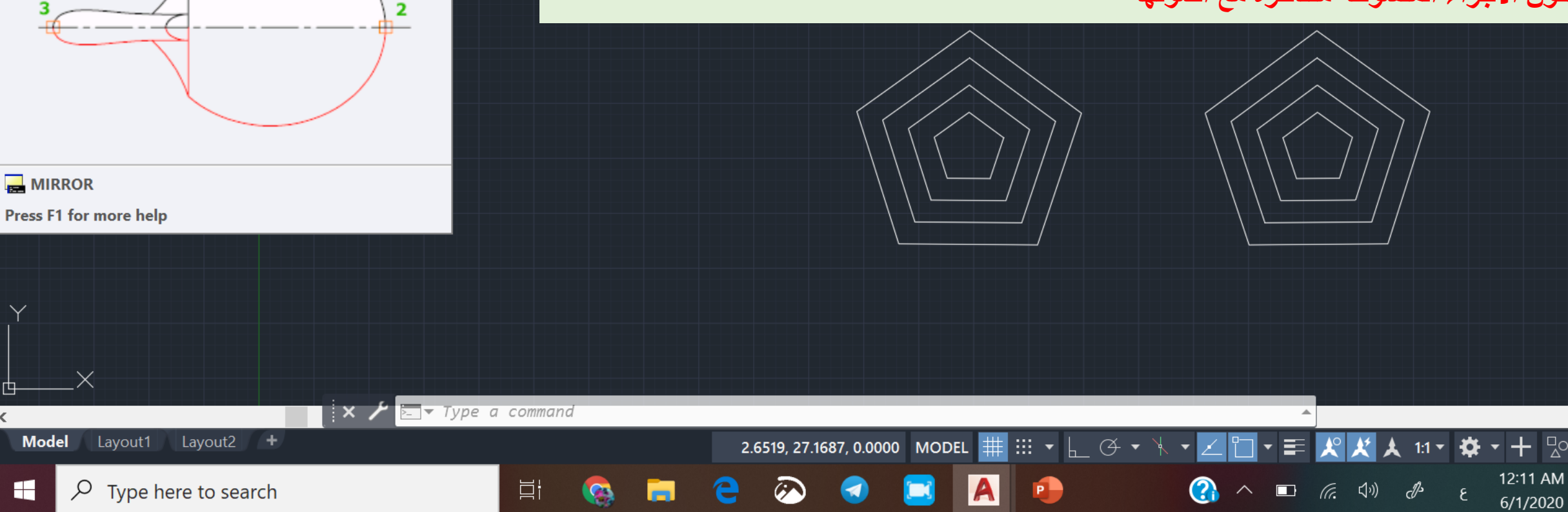

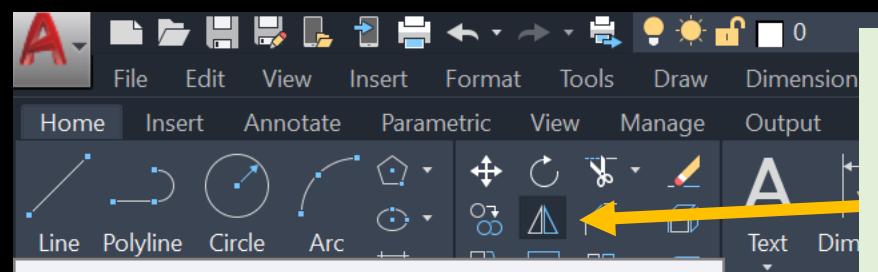

Annot

Dra

 $\boldsymbol{\times}$ 

#### **Mirror**

H

Creates a mirrored copy of selected objects

You can create objects that represent half of a drawing, select them, and mirror them across a specified line to create the other half.

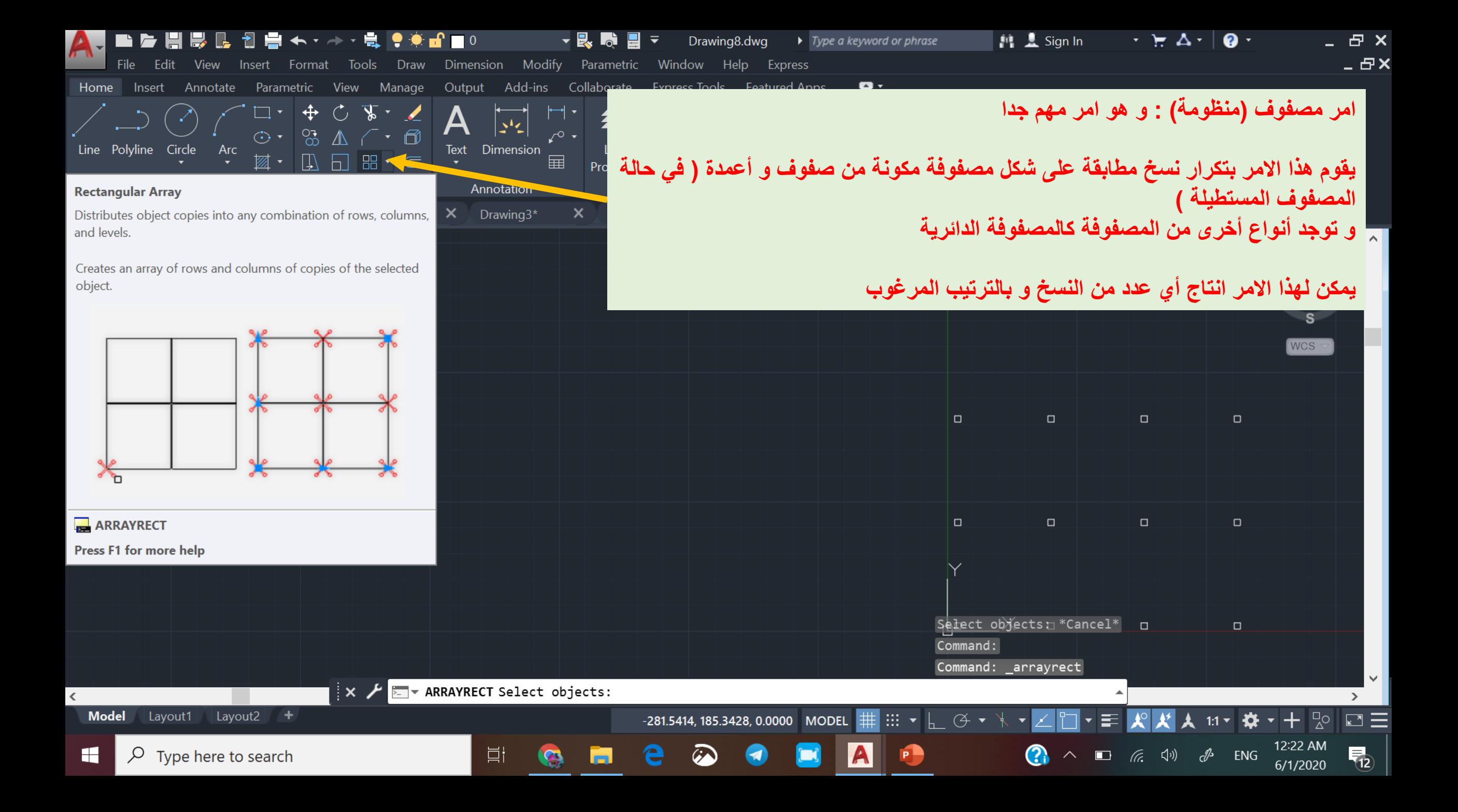

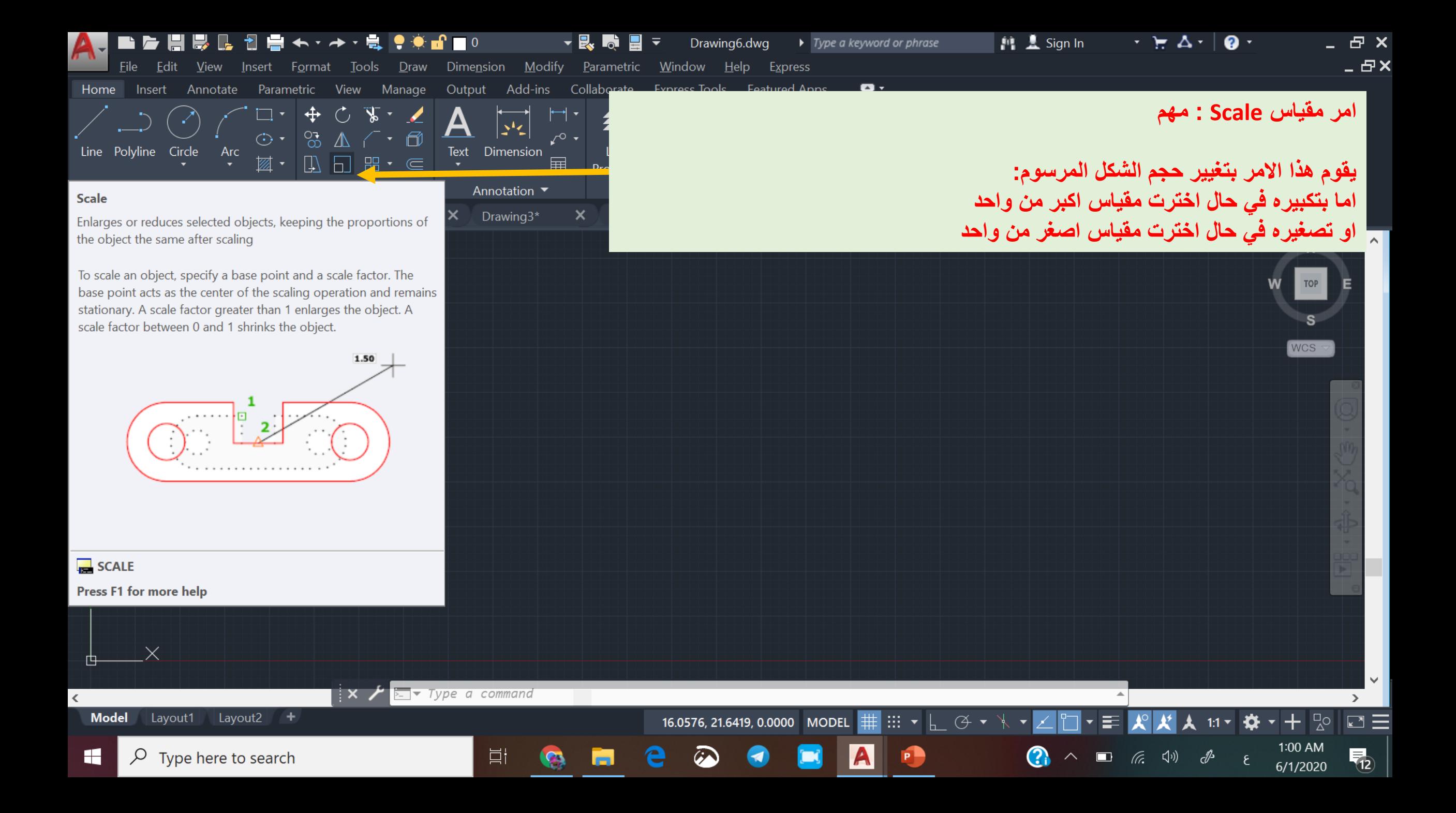

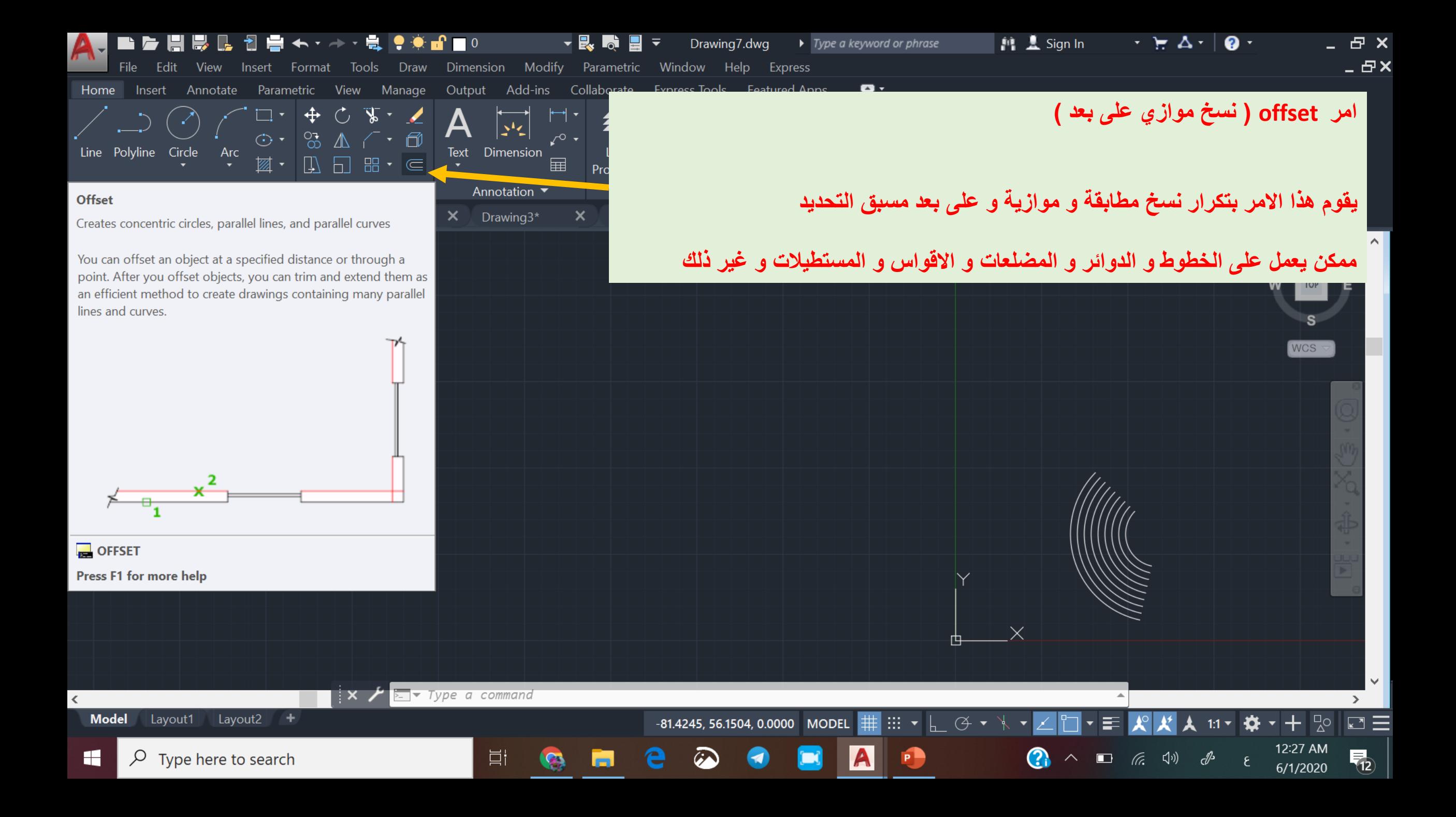

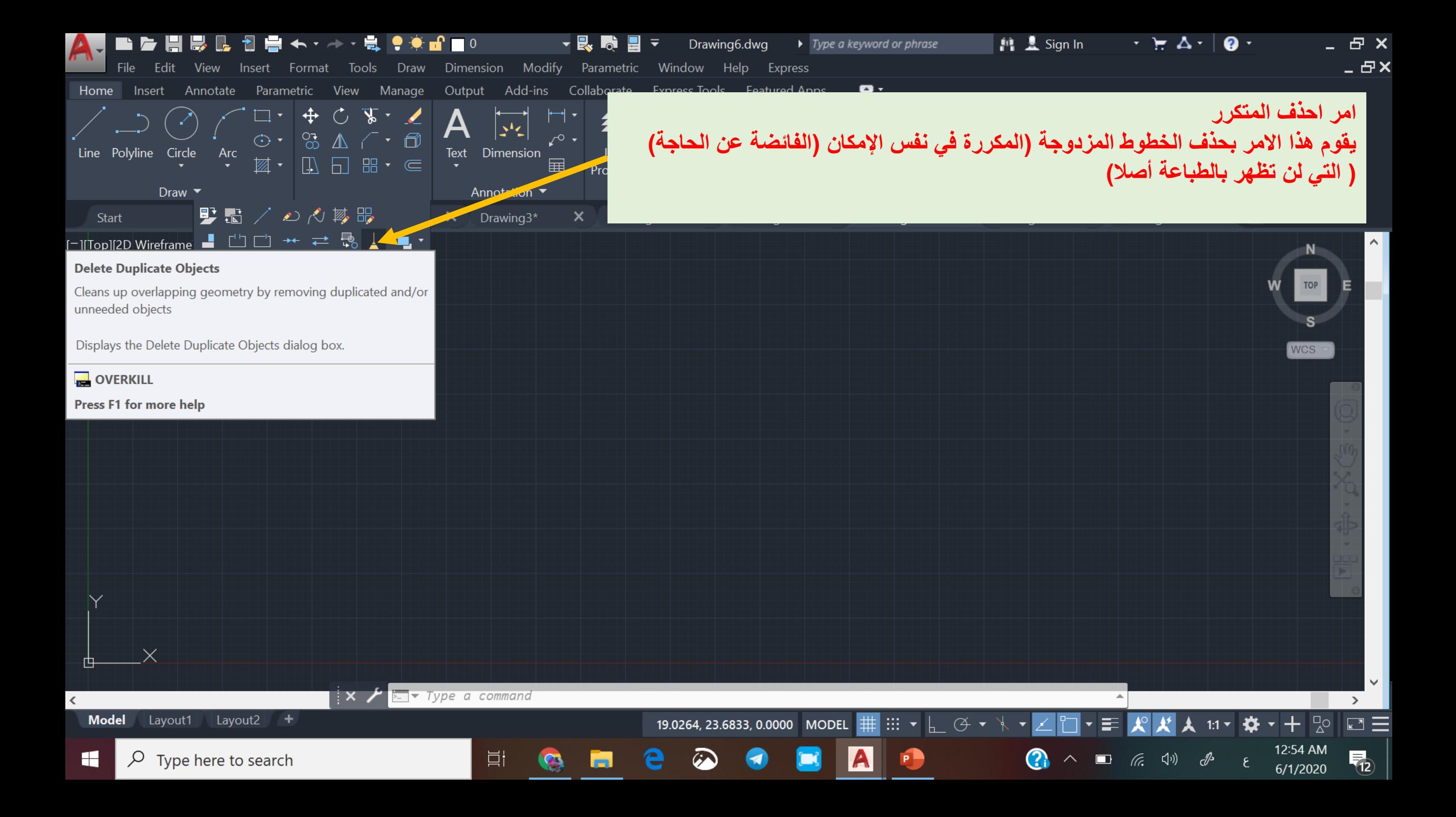

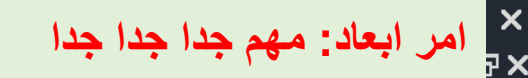

**يقوم هذا االمر بتحديد االبعاد لكل عنصر من عناصر الرسم** 

**و توجد منه اشكال فرعية:**

 $\vee$ 

 $\Box \equiv$ 

 $\overline{\P_2}$ 

 $+ 2^{\circ}$ 

1:09 AM<br>6/1/2020

春

 $\epsilon$ 

**بعد خطي : يحدد البعد بشكل افقي او عمودي بعد مائل: يحدد االبعاد بشكل مائل زاوية: يحدد قيمة الزاوية نصف قطر دائرة قطر دائرة طول قوس احداثيات نقطة**

1.5995

 $\begin{picture}(120,15) \put(0,0){\dashbox{0.5}(120,0){ }} \put(15,0){\dashbox{0.5}(120,0){ }} \put(15,0){\dashbox{0.5}(120,0){ }} \put(15,0){\dashbox{0.5}(120,0){ }} \put(15,0){\dashbox{0.5}(120,0){ }} \put(15,0){\dashbox{0.5}(120,0){ }} \put(15,0){\dashbox{0.5}(120,0){ }} \put(15,0){\dashbox{0.5}(120,0){ }} \put(15,0){\dashbox{0.5}(120,0){ }} \put$ 

**Ø0.7767** 

 $\bullet$ 

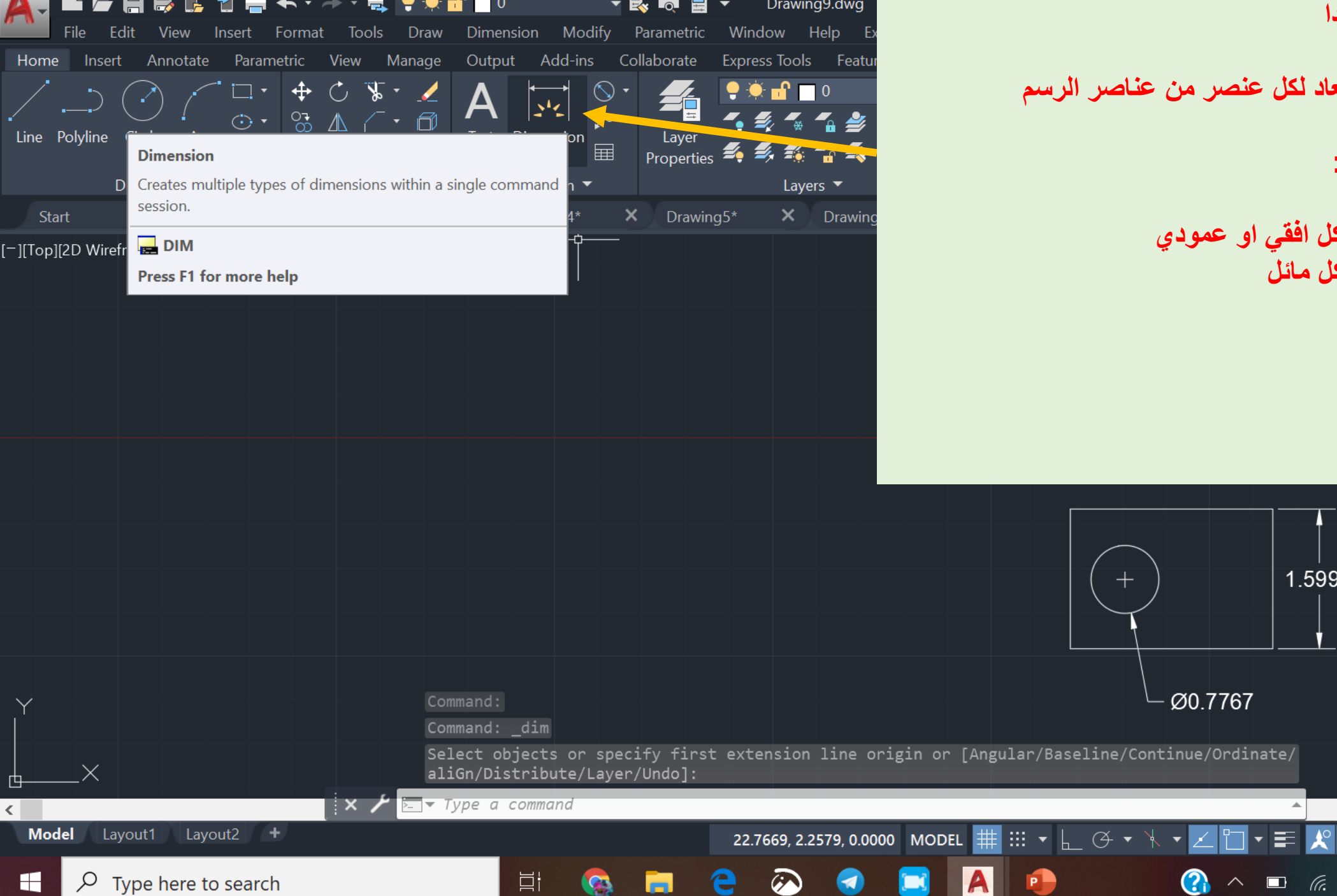

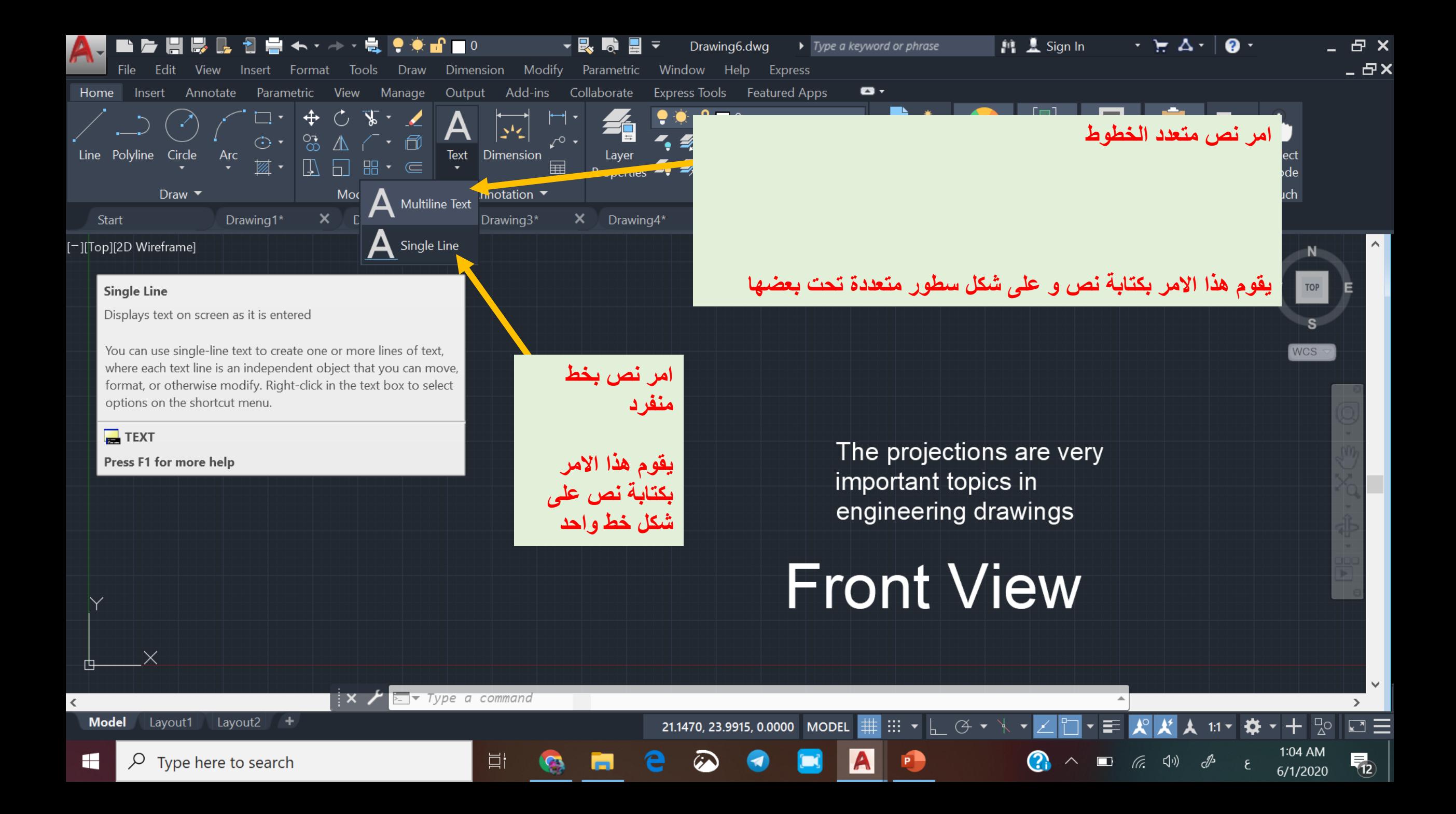